# **Delivery Management**

In this article, you'll learn about:

- [Delivery Settings](#page-0-0)
- [Sender Domains](#page-5-0)

## <span id="page-0-0"></span>**Delivery Settings**

Delivery management defines the delivery behavior of your mailings. These settings apply to all mailings sent from iPost Enterprise.

### **Undeliverable Addresses**

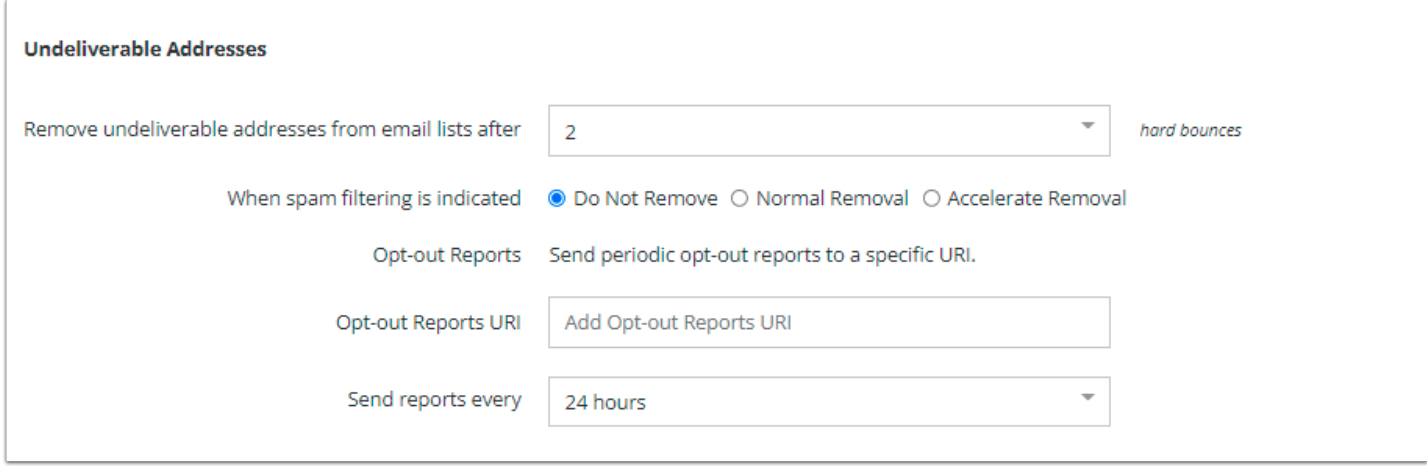

The table below lists the Undeliverable Address settings with their descriptions.

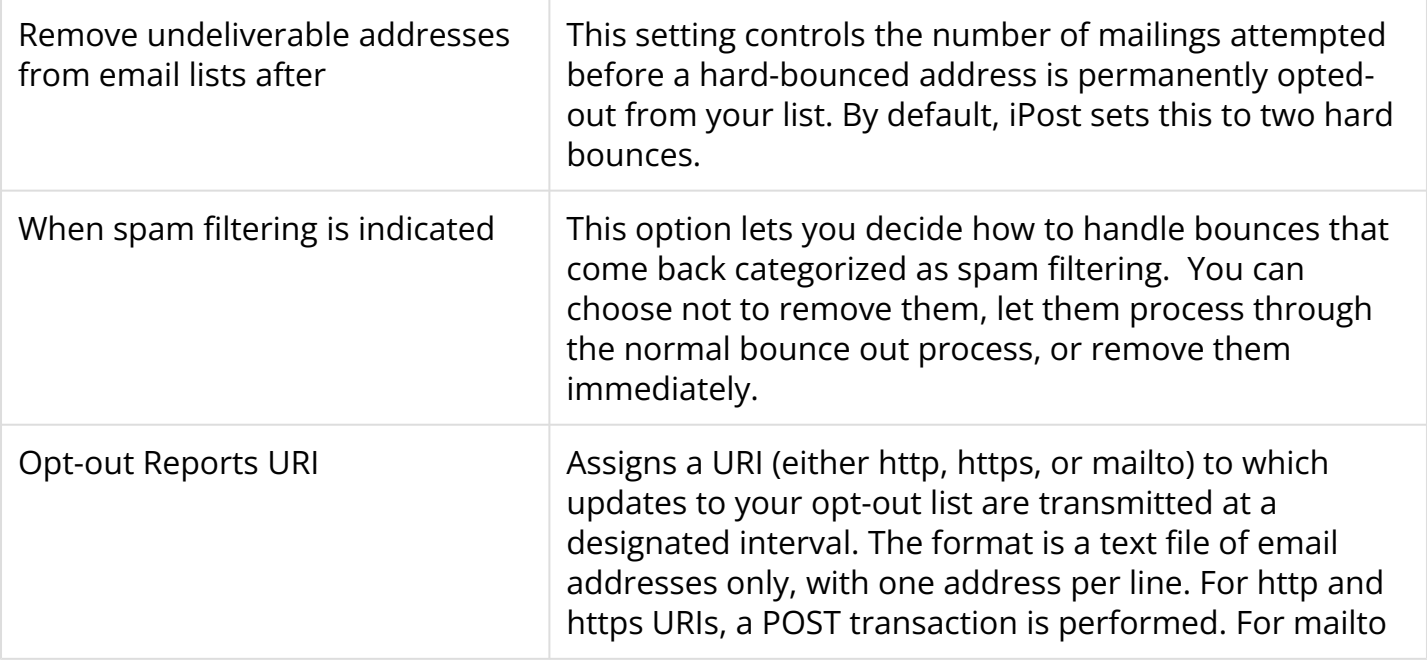

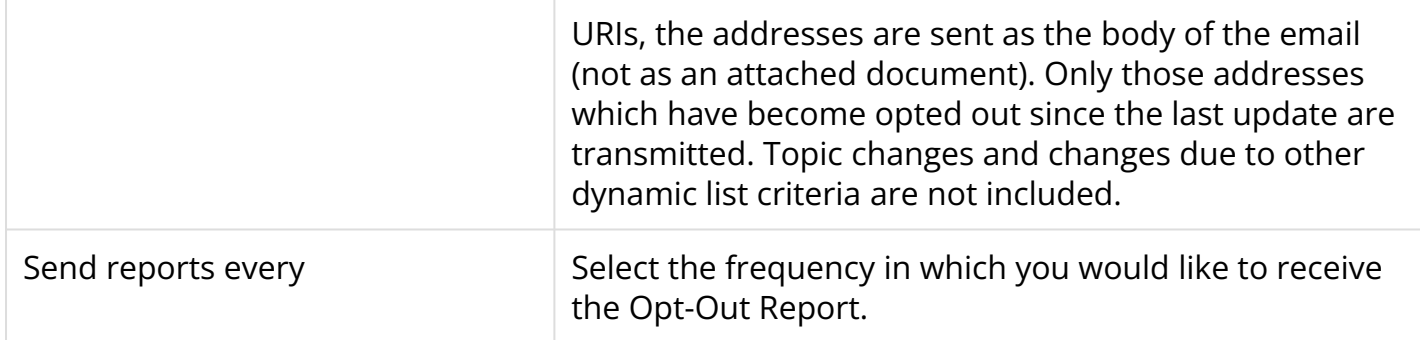

#### **Domain Priority**

You can set domain priority by entering the domain in this field (i.e. anywhere.com). Delivery to these domains begins before any other messages are sent. The messages to these addresses are sent as rapidly as possible. Attempts are made to deliver larger numbers of messages on each SMTP connection.

iPost reserves the right to limit or block delivery (even to domains in the high priority set) when required to do so by the administrators of the domain. Domains are automatically removed from the high priority set whenever they appear in the limited or restricted sets below.

 $\Omega$  Multiple domains may be entered by selecting enter on your keyboard after each entry.

#### **Limited Domains**

Domains listed within the *Limited Domains* field are sent in smaller groups and at randomized intervals. They may be prioritized behind messages to domains that do not appear in these sets, or otherwise delivered at a reduced rate as deemed necessary by iPost.

Domains that appear in the restricted set below are automatically removed from the limited set.

#### **Restricted Domains**

Contact addresses that have domains listed in this set are removed from the list of deliveries exactly as if they were on the opt-out list. Otherwise, they are not considered to be opt-outs and do not download with the opt-out lists. However, delivery to these domains is blocked.

#### **Default Values for Sending E-mails**

iPost allows you to set default email properties. Prepopulate email property values with defaults to save time and improve consistency. These settings can be modified when creating your email.

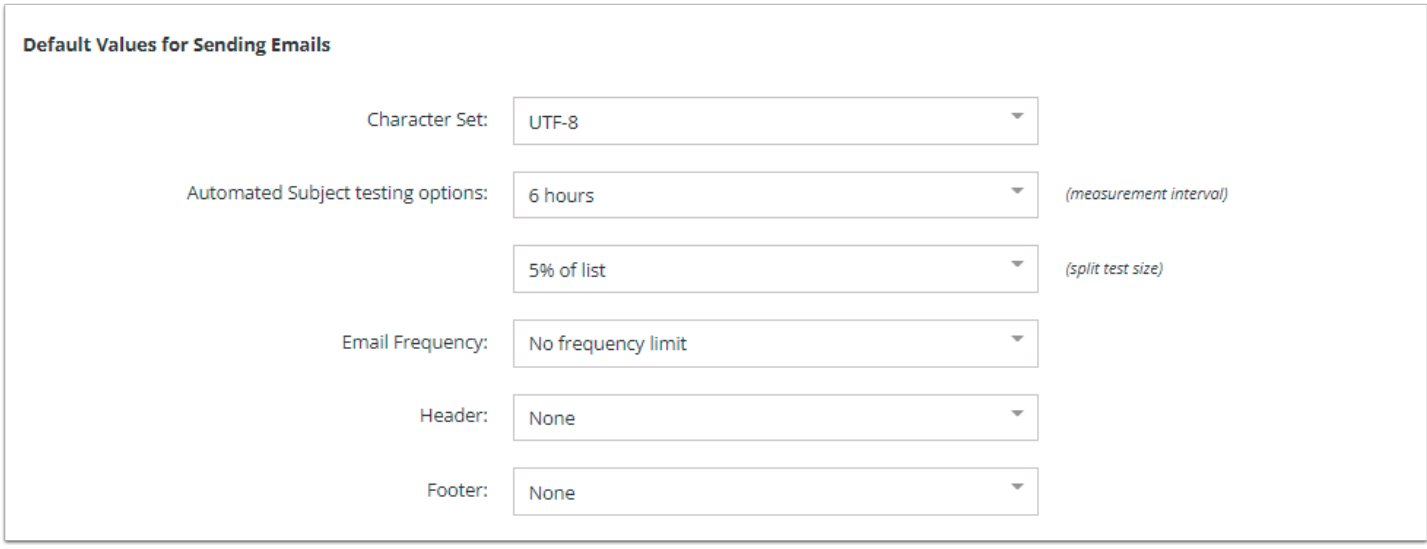

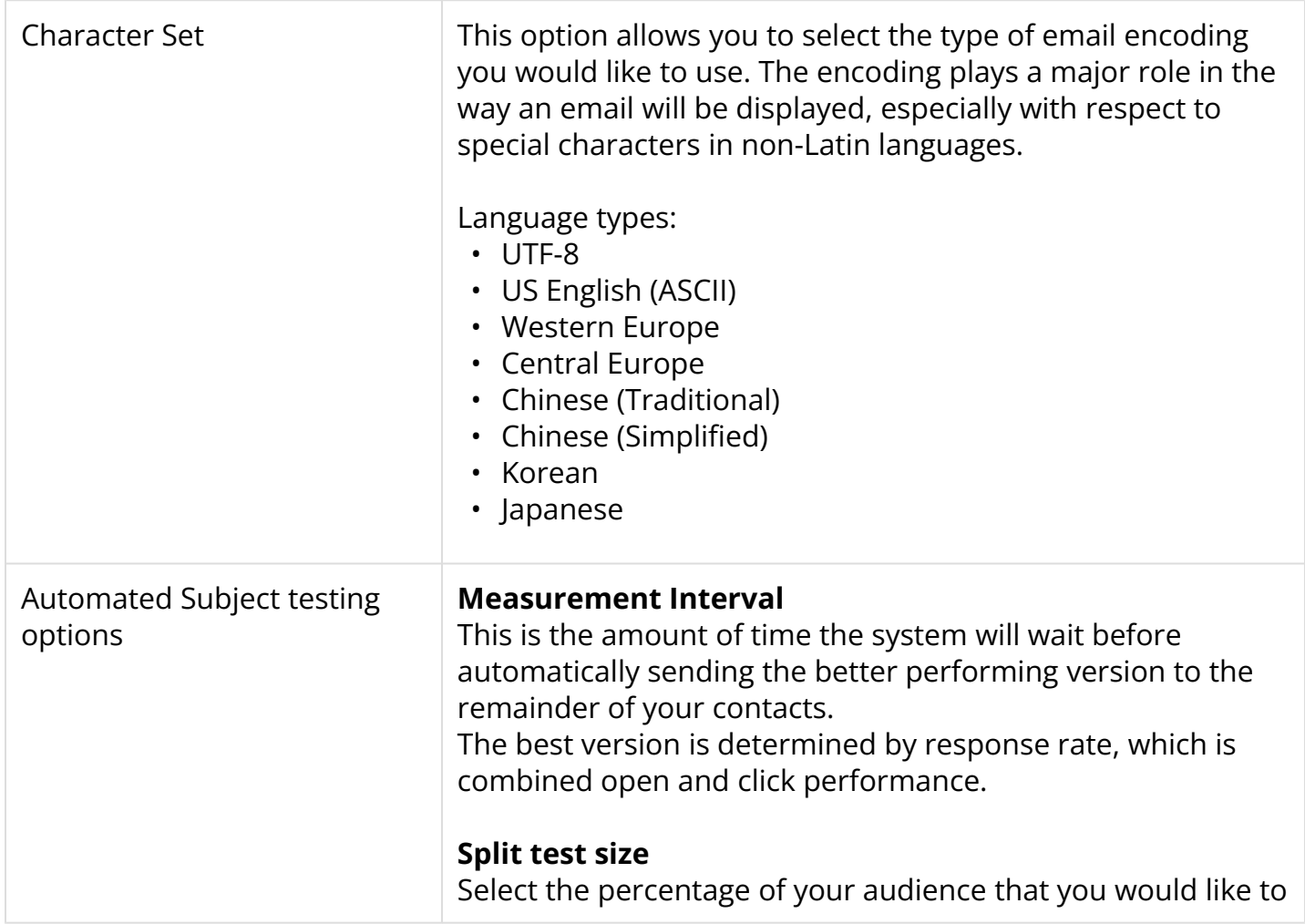

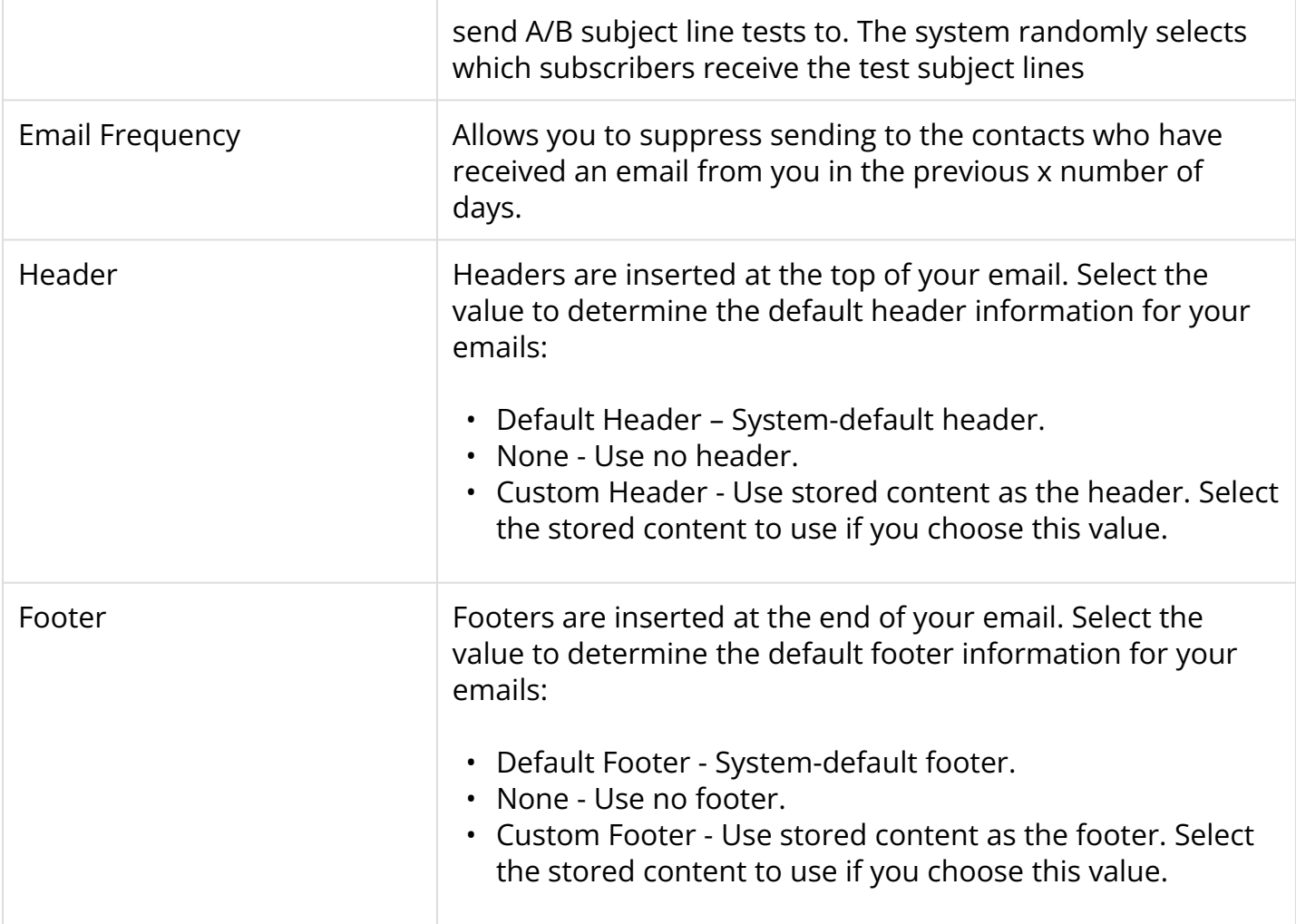

### **Suppression For Sending**

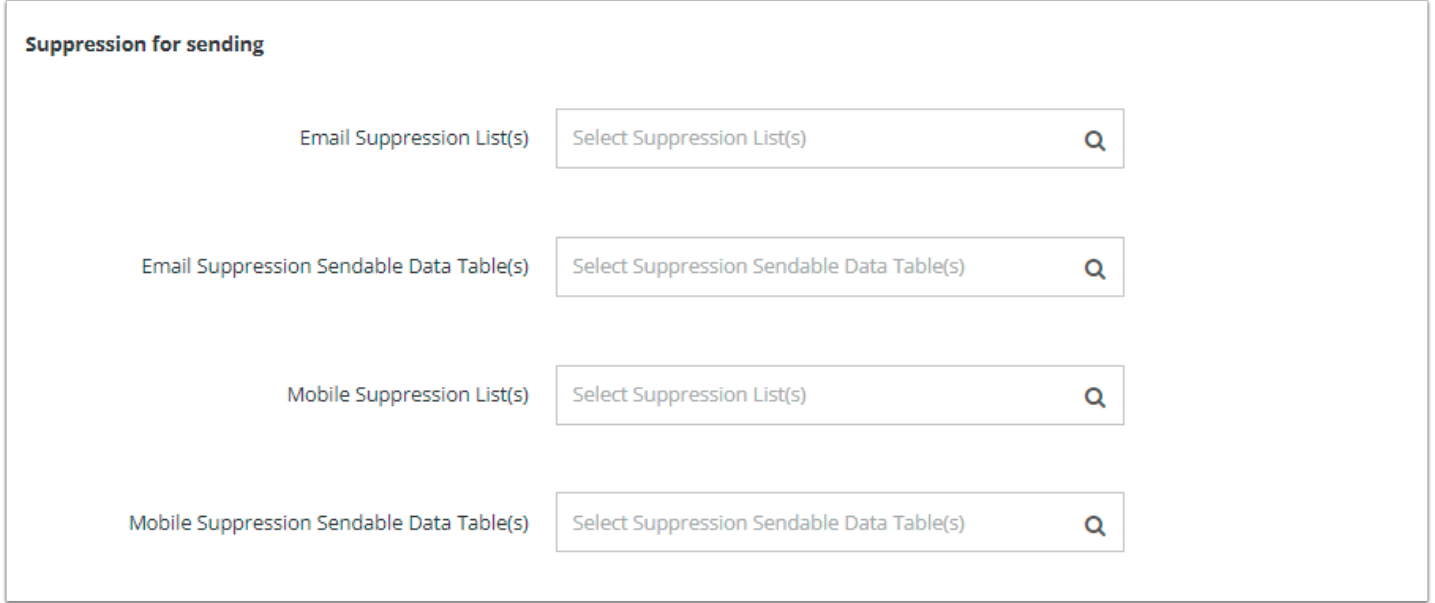

By selecting a list and/or data table, you can default them as suppression lists and/or data tables in every email send. You can select both Email Suppression List(s)/Data Table(s) or

Mobile Suppression List(s)/Data Table(s) as default options. The Mobile options will only render if the Mobile Sending is enabled on your client.

To select a list and/or data table for suppression follow these steps.

- 1. Click on the appropriate suppression box.
- 2. Locate the list(s) and/or data table(s) that will be used in the folder tree or by using the search box
- 3. Click on the list(s) and/or data table(s) to select it for suppression.

#### **Advanced Options**

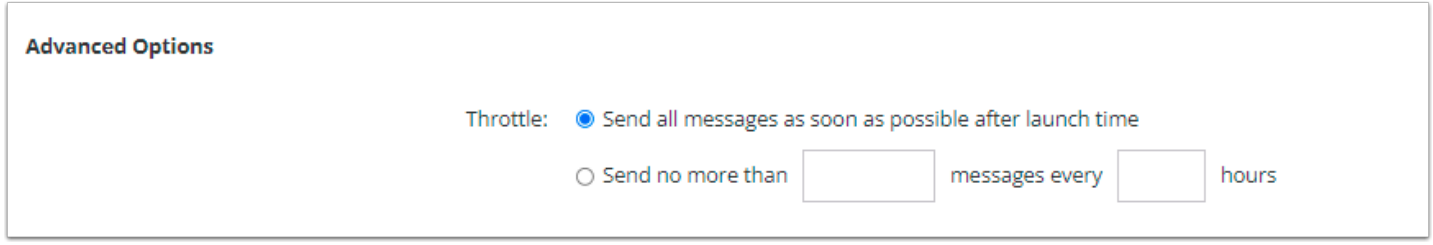

Advanced Options provides the ability to set a throttle default for all email sends. The default is to send all messages as soon as possible after the email starts sending. To set a throttle for all sends follow these steps.

- 1. Select the option to set a throttle
- 2. Enter the number of messages that should be sent
- 3. Enter the number of hours that those messages should be sent over
- 4. Save the changes

#### **Notification Journeys**

Notification Journeys allows you to enable the system journeys in your client. By default, these journeys are disabled. More information on Notification Journeys can be found [here](https://help.ipost.com/m/70533/l/1318657-notification-journey).

#### **Role Address Suppressions**

Role email addresses are generic email addresses that are normally assigned to a mailing list or position rather than an individual contact. iPost suppresses most Role Addresses from email sends by default.

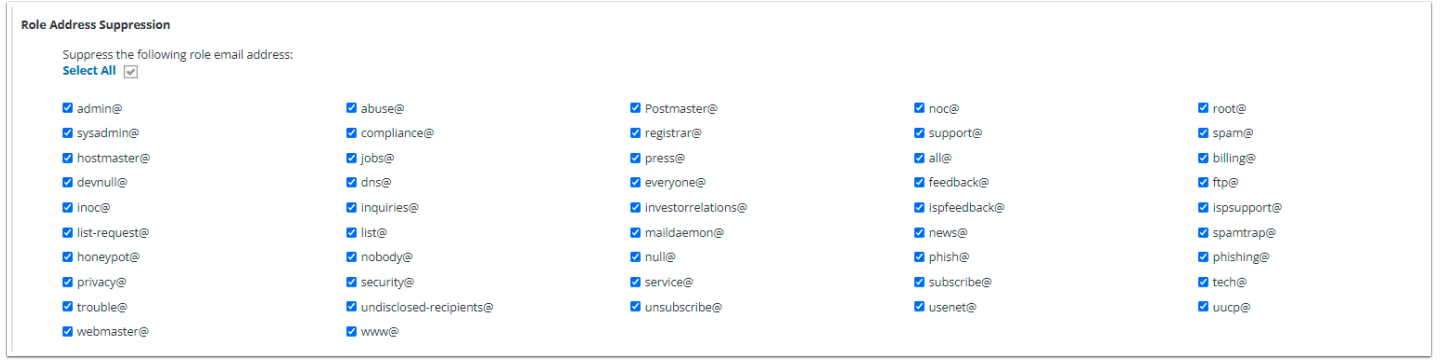

The Role Address Suppressions option allows you to decide if you want to suppress some or all of the role addresses. You can choose to send to a Role Address by deselecting the box next to that address.

## <span id="page-5-0"></span>**Sender Domains**

The Sender Domain Manager allows you to create templates for send information that you can reuse across multiple sends without requiring selection each time. These are alternate configurations for the *Default Values For Emails* defined on the *Client* settings page.

To create a new Sender Domain, click the *Add New Domain* button and the *New Sender Domain*  window will appear. Click *Save* once you have completed filling out the form information.

Saved Sender Domains will appear in the Sender Domain drop down menu and can be selected when configuring your email sends.

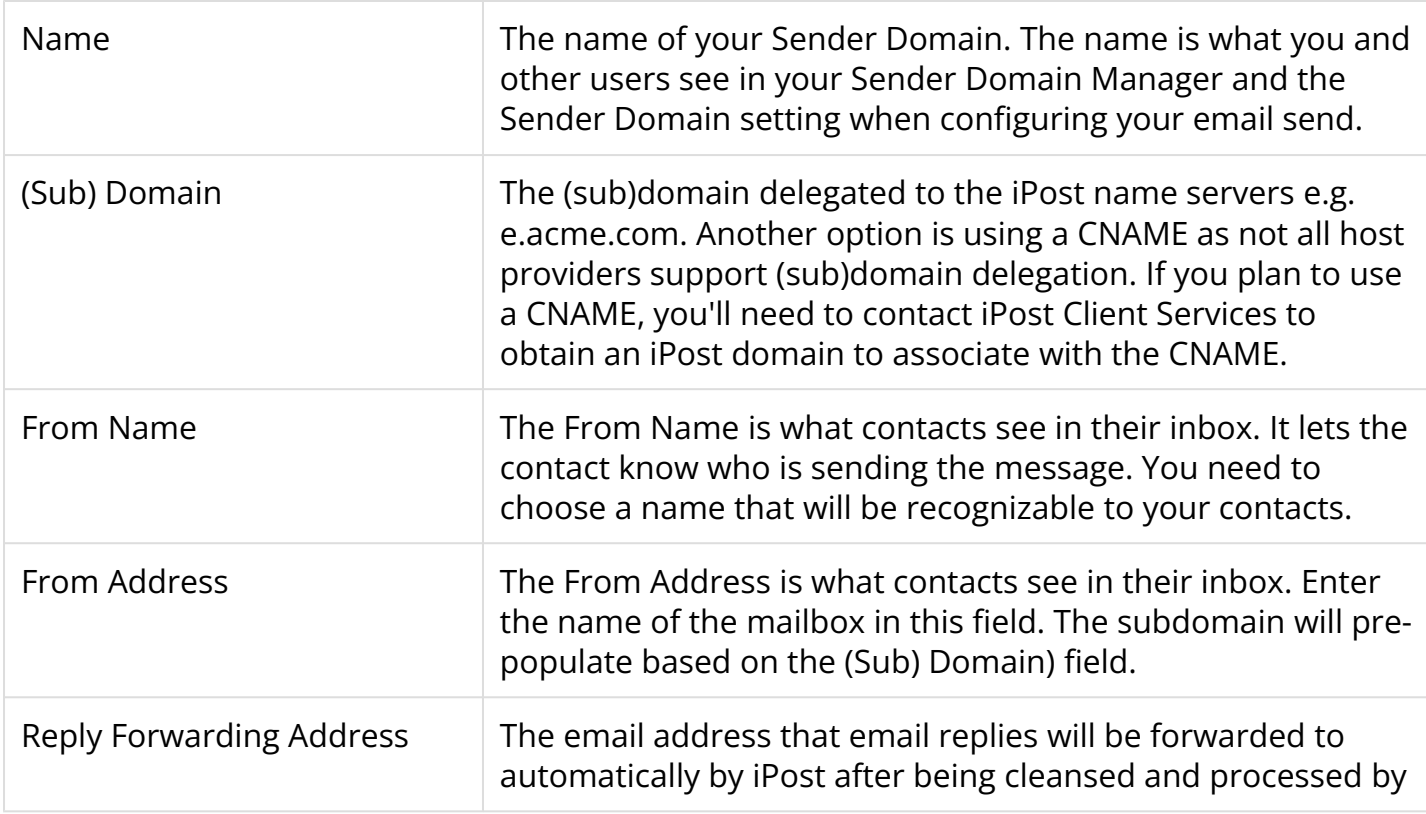

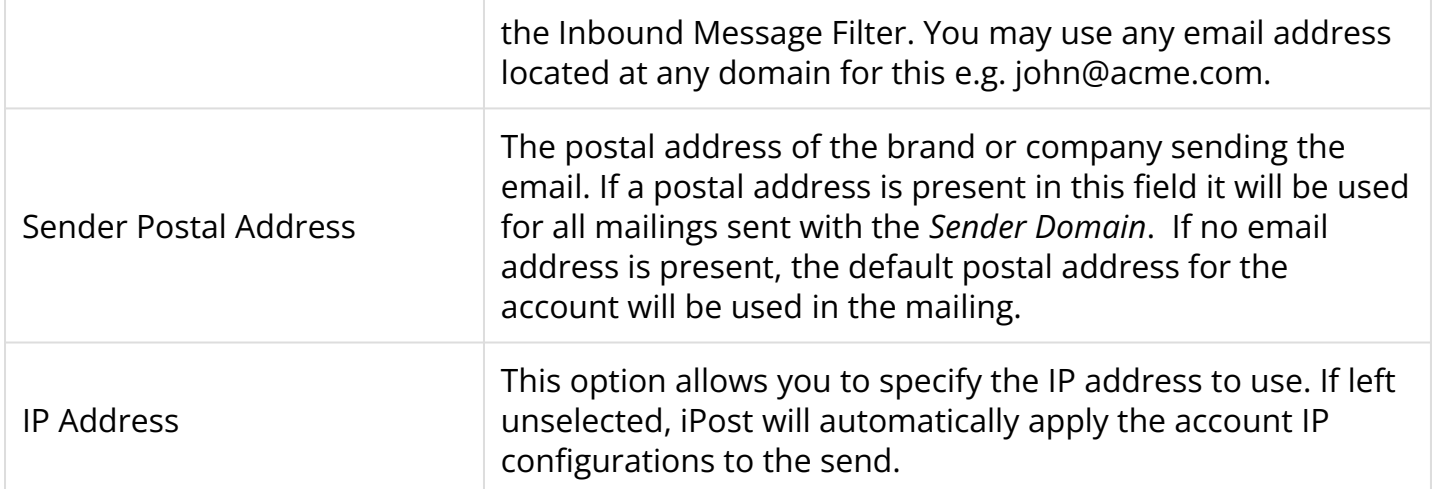